# **MVITEC**

# <span id="page-0-0"></span>Inläsning av projektprognos

<span id="page-0-1"></span>Lathund Ekonomi

Reviderad: 2023-12-13

## Innehållsförteckning

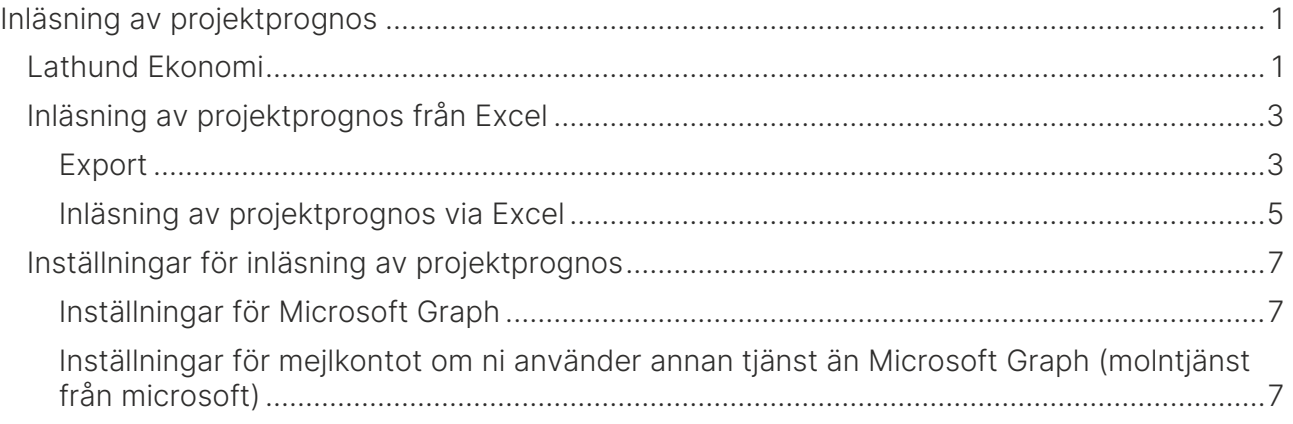

### <span id="page-2-0"></span>Inläsning av projektprognos från Excel

Du kan importera dina projektprognoser från Excel. Mallen för detta skapas när du exporterar ut projekten till Excel. Du får då också med dig information om kalkyl, bokfört och föregående prognos. Det är endast projekt som har sin prognos på saldonivå som hanteras här. Prognoser på kontonivå registrerar du fortfarande manuellt i Ekonomi.

Prognoserna mejlas till ett mejlkonto hos er som används enbart för detta. Ni sätter själva upp kontot och anger i inställningar hur Ekonomi kommer åt kontot. Se nedan för mer information. Ekonomi läser mejlen och tar hand om de filer som finns bifogade. Varje mejl kan innehålla flera filer. Om inläsningen misslyckas skickar Ekonomi tillbaka ett mejl med information om vad som gick fel samt bifogar filen.

#### <span id="page-2-1"></span>Export

Börja med att exportera ut projekten till den mall som ska användas. Gör bolagsurval och projekturval som vanligt.

Du kan välja Export till Excel direkt eller så väljer du att först hämta projektlistan för att se att det är rätt projekt i ditt urval

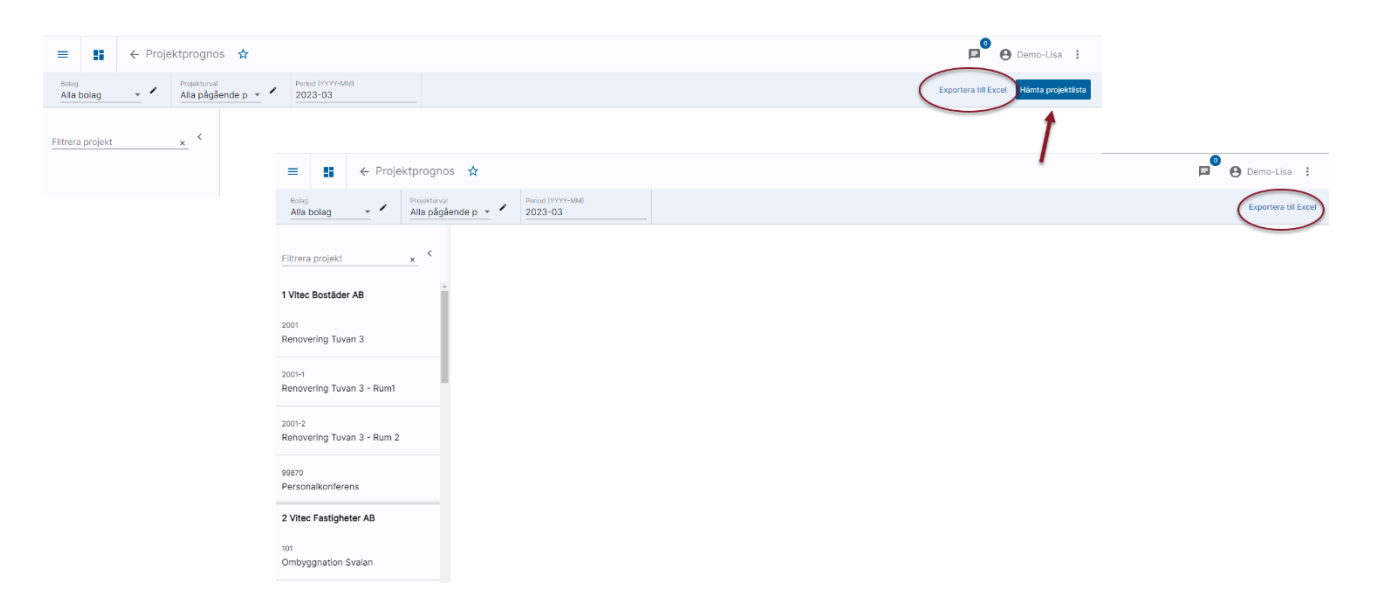

Du kan välja Exportera till Excel så länge du inte klickat på ett av projekten i listan till vänster.

Då du väljer 'Exportera till Excel' får du information om att Rapporten skapas och att du meddelas när den är klar

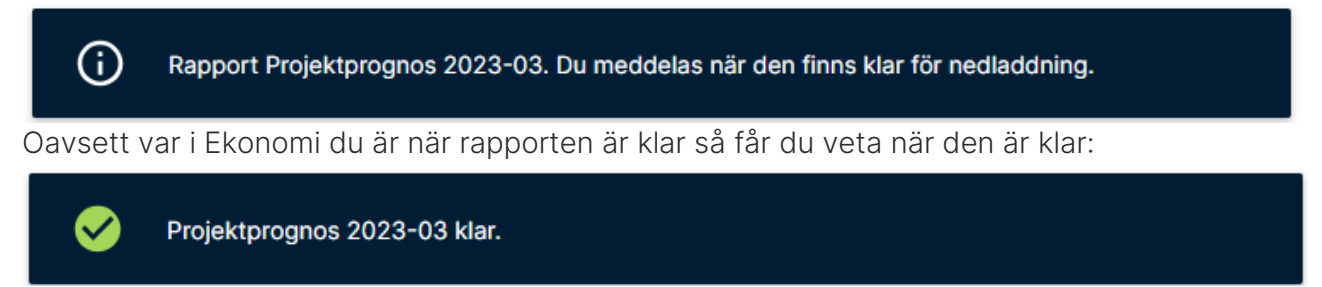

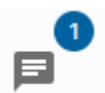

Du laddar ner den via

Klicka på rapporten så laddas den hem till din dator

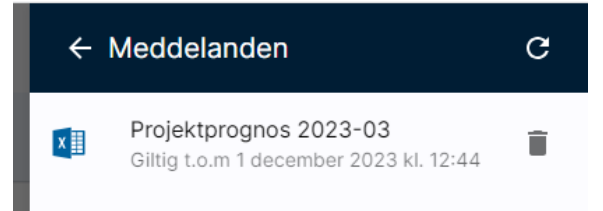

Öppna filen och distribuera den till den som ska fylla i prognosen.

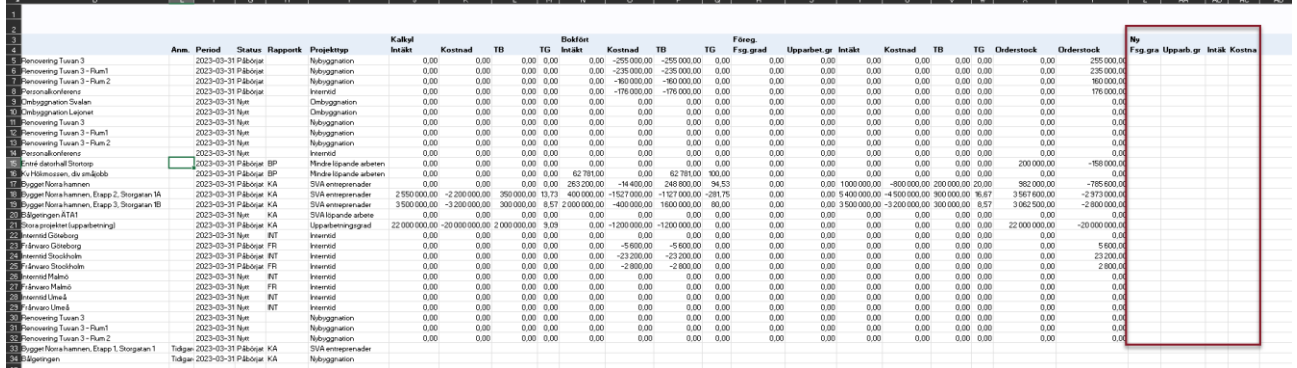

I kolumnerna för 'Ny' anges den nya prognosen.

Det är viktigt att den nya prognosen finns i just kolumnerna Z-AC eftersom inläsningen tittar på just dessa kolumner. Det är också viktigt att första projektet kommer på rad 5 eftersom inläsningen börjar läsa från den raden.

Prognoserna behöver också finnas på den första fliken i arbetsboken så om du vill göra beräkningar gör du det på flik 2 och framåt. Det räcker inte att dölja flikar som ligger före själva prognosen – du måste flytta på dem så att de ligger efter.

Kolumnerna för Försäljningsgrad och Upparbetningsgrad används enbart för de projekt som har denna projekttyp. Lämna dem tomma för övriga projekt, men ta inte bort kolumnerna.

Not. Kolumnen 'Anm' (kolumn E) innehåller endast information i de fall ett projekt inte kan hanteras via Excel. Om ett projekt har en tidigare prognos som ligger på kontonivå finns information här samtidigt som inga värden skrivs till filen. Projekt med prognos på kontonivå kommer sist i filen.

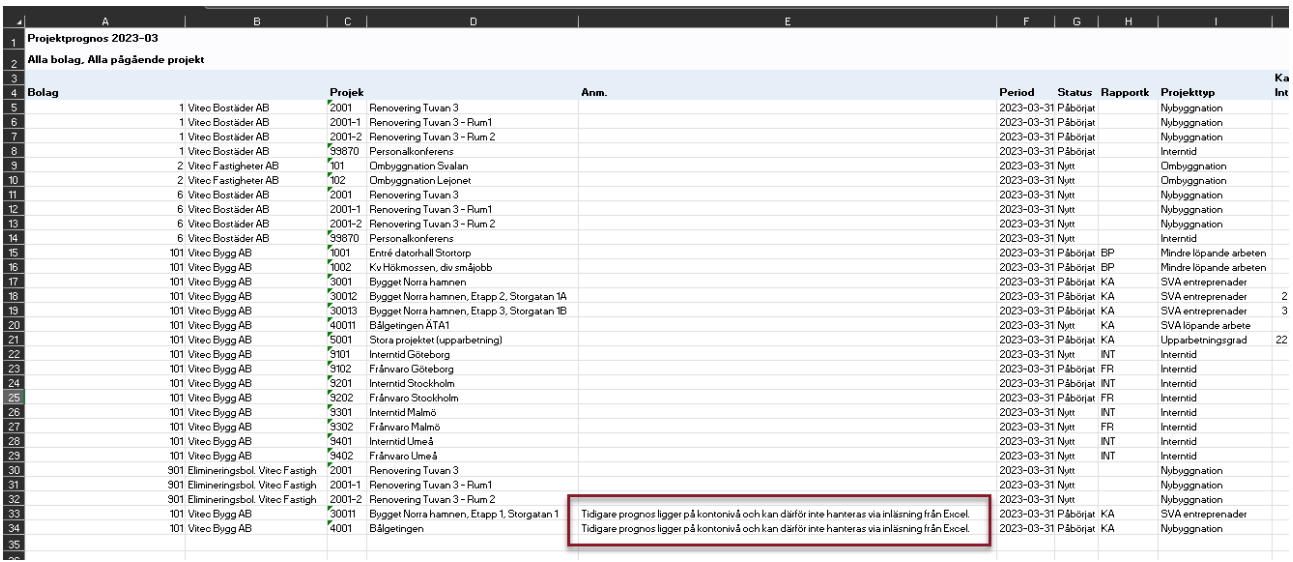

När de nya prognoserna är registrerade mejlas filen till den mejladress ni har satt upp för detta (läs mer nedan).

#### <span id="page-4-0"></span>Inläsning av projektprognos via Excel

Då det finns mejl med bifogade filer i mejlkorgen visas det här:

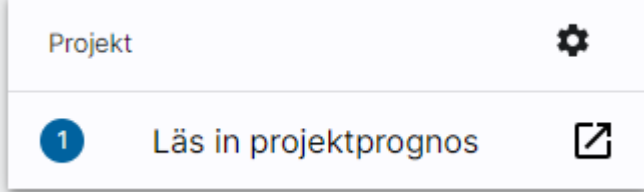

Antal visar antal filer.

Klicka på 'Läs in projektprognos så börjar inläsningen. Det kan ta en stund, men stanna kvar på sidan.

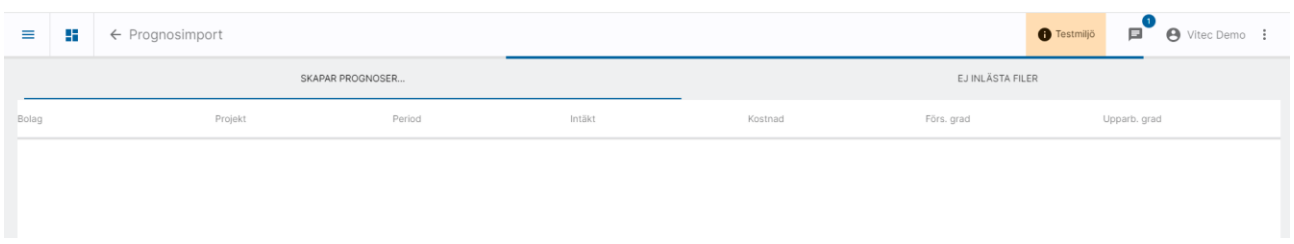

#### Lyckad inläsning

Om inläsningen lyckas visas vilka prognoser som lästes in. Möjlighet finns att ladda hem informationen som PDF.

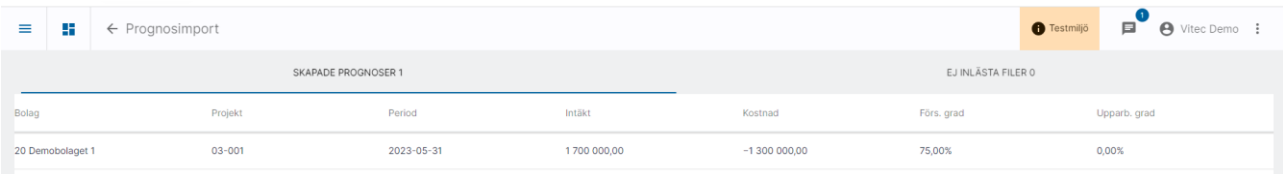

Nu finns de i Ekonomi på samma sätt som om du registrerat dem manuellt. Om ni använder godkännandesteget så behöver ni göra detta nu, innan beräkning och bokföring kan ske.

#### Misslyckad inläsning

Om något i filen gör att en eller flera prognoser inte kan läsas in så stoppas hela filen. Återkoppling sker i gränssnittet. Den som mejlade in filen har också fått tillbaka den med samma felmeddelande som du ser på skärmen. Du kan ladda hem felrapporten som PDF.

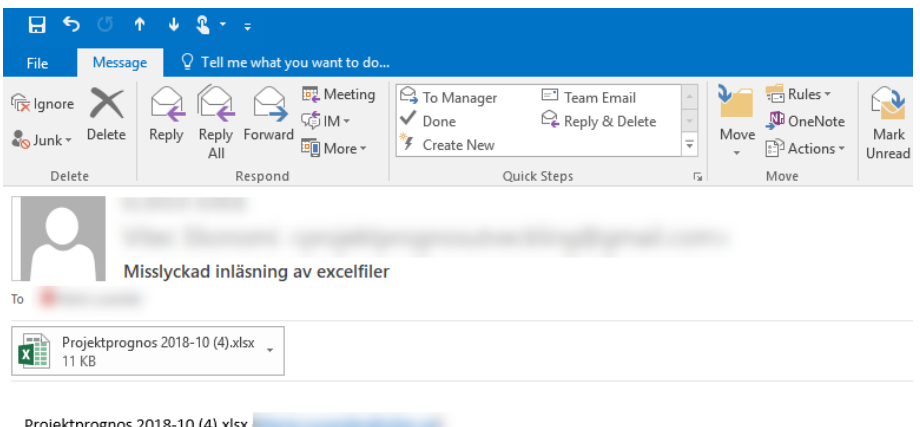

Rad: 7. Inga poster funna

### <span id="page-6-0"></span>Inställningar för inläsning av projektprognos

Det mejlkonto som projektprognoserna ska skickas till ska vara en opersonlig brevlåda som är avsedd enbart för detta. Det ska alltså inte vara någon anställds brevlåda. Nedan hittar du information om inställningarna som behöver göras. Det är lite olika beroende på vilken mejllösning ni har.

#### <span id="page-6-1"></span>Inställningar för Microsoft Graph

De inställningar som behöver göras om ni använder er av Microsoft Graph hittar du [i denna](https://help.fastighet.vitec.net/Lathundar_Ekonomi/Allm%C3%A4nt/Inst%C3%A4llningar%20Microsoft%20Graph_VEK.pdf)  [lathund>>](https://help.fastighet.vitec.net/Lathundar_Ekonomi/Allm%C3%A4nt/Inst%C3%A4llningar%20Microsoft%20Graph_VEK.pdf)

#### <span id="page-6-2"></span>Inställningar för mejlkontot om ni använder annan tjänst än Microsoft Graph (molntjänst från microsoft)

Det går bra att sätta upp valfri mejladress (gmail, egen server etc). Det som krävs är att mejlservern stödjer IMAP-protokollet. Även SMTP-inställningar används. Kontakta er IT-avdelning om ni är osäkra på hur ni ska fylla i inställningarna. Tänk på att 'tillåta mindre säkra appar' i mejltjänsten om ni använder gmail eller annan allmän mejltjänst.

Ange förutsättningarna för mejlkontot här:

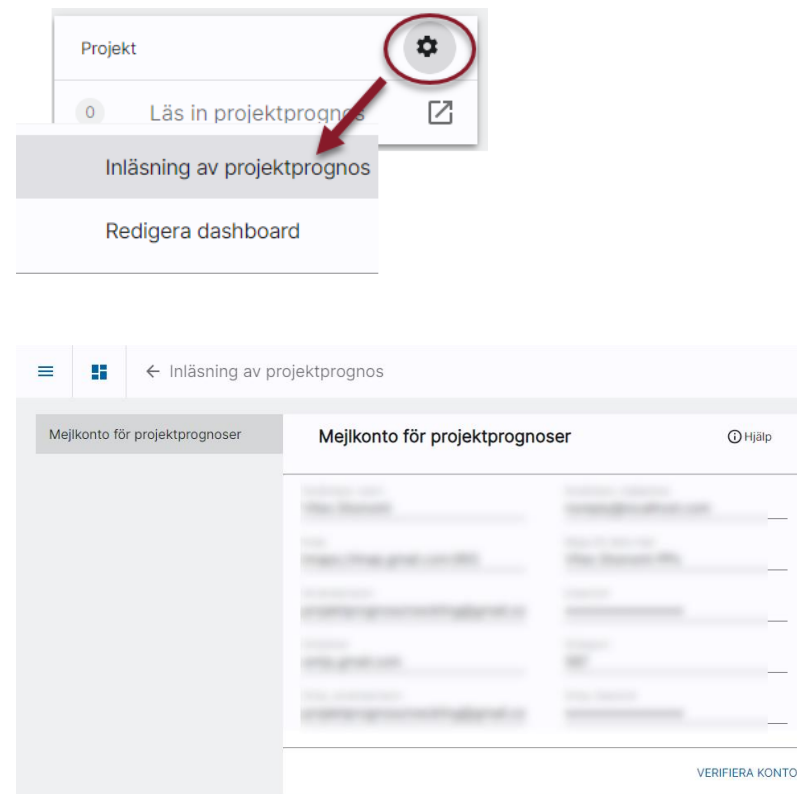

Ange aktuell information.

Under informations-i  $\overline{\omega}$  finns mer information.

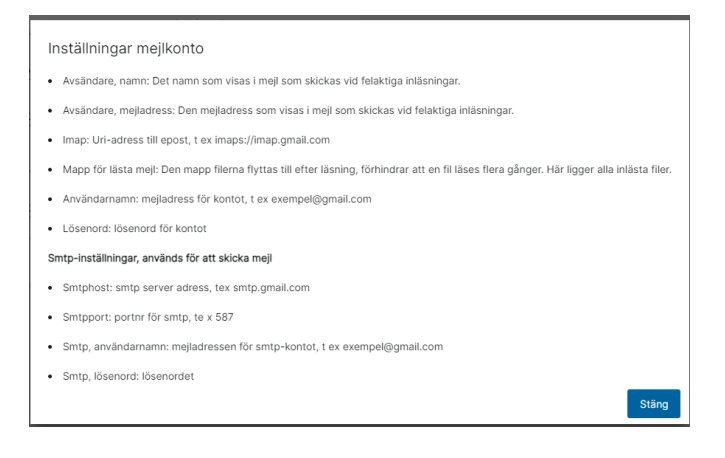

Klicka på 'Verifiera konto' när du är klar för att kontrollera att systemet kommer åt mejlkorgen

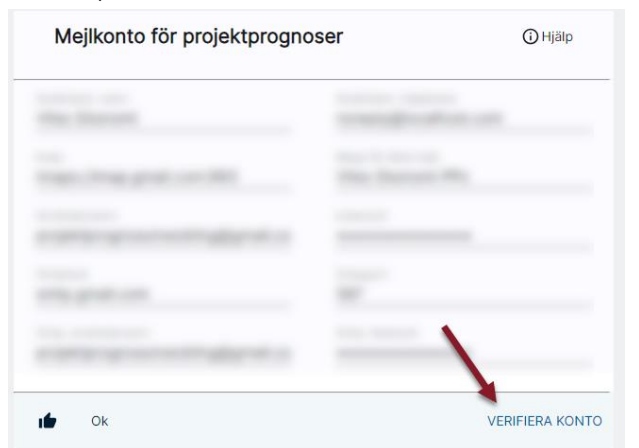

Då du klickar på denna kontrollerar programmet att det går att komma åt det mejlkonto som är angivet. Kontroll sker på användarnamn och lösenord för Imap och Smtp samt Imaphost/ port. Felmeddelande kan tex se ut så här:

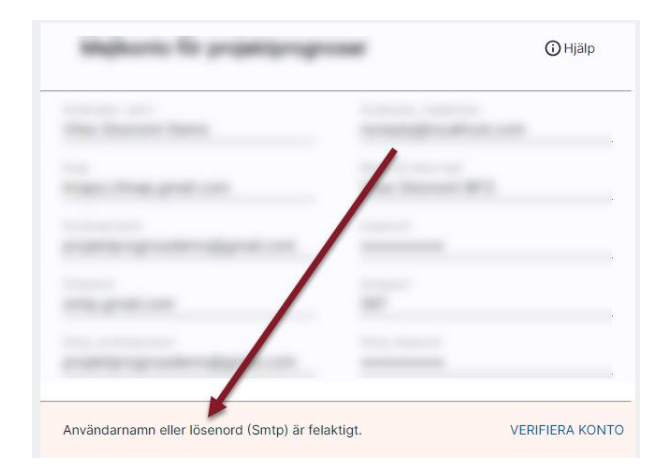